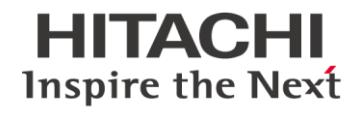

# Request for quote tool Fast and efficient offer request process

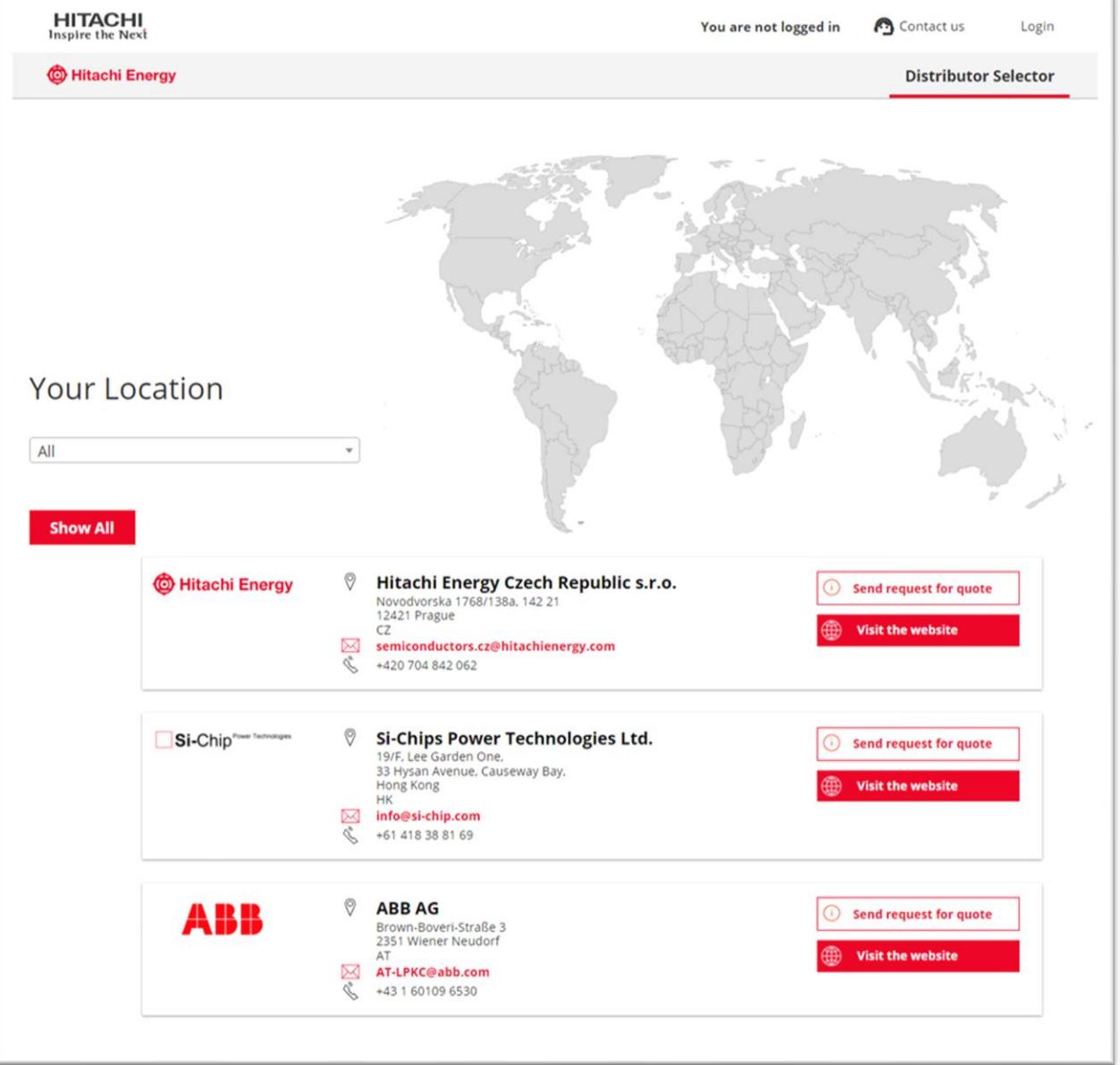

# **@Hitachi Energy**

# Request for quote tool Fast and efficient offer request process

# **Contents**

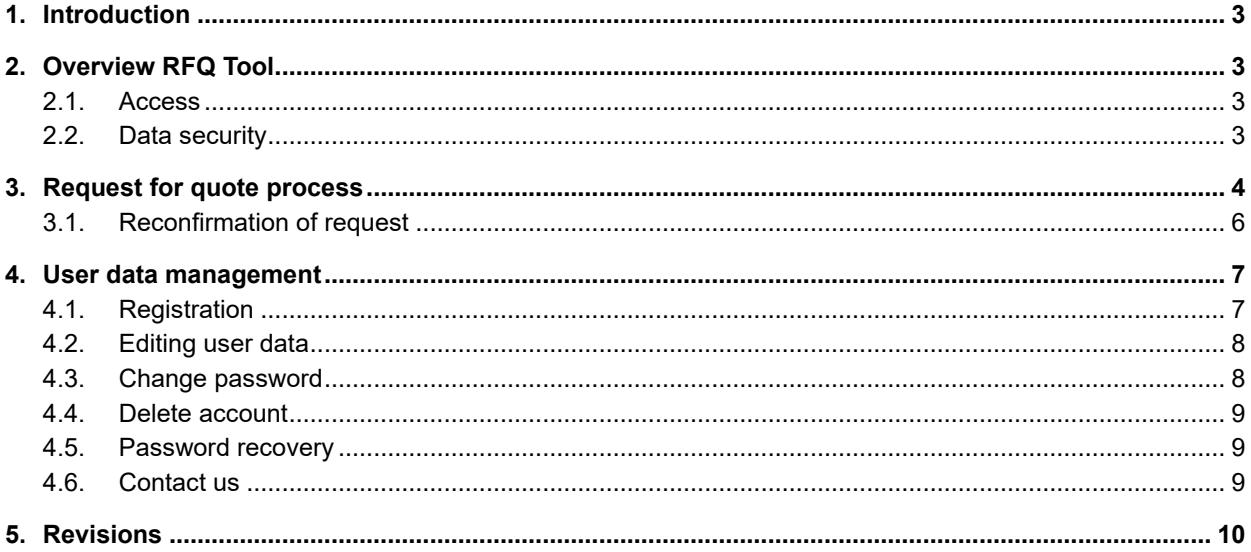

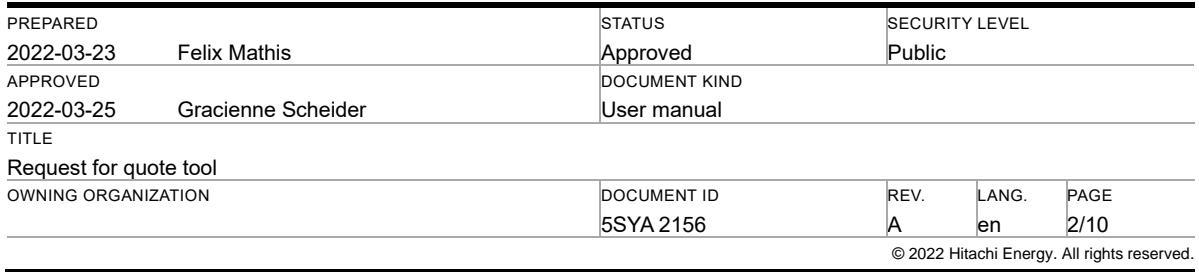

## <span id="page-2-0"></span>**1. Introduction**

To simplify the request for quote process for Hitachi Energy products, we have developed the RFQ tool to collect customer details and product requirements, and send them to a carefully selected distributor.

The automated process enhances efficiency and data security, which means you no longer need to manually select the distributor or supplier. You also receive a copy of your request. With the Hitachi Energy Switzerland Ltd Semiconductors Request for Quote Tool, prices can be requested with just a few clicks.

# <span id="page-2-1"></span>**2. Overview RFQ Tool**

### <span id="page-2-2"></span>**2.1. Access**

The tool is accessible from the Hitachi Energy Semiconductors website.

You can access the system as a guest or registered user. Registration allows address details for shipment and billing to be submitted automatically.

## <span id="page-2-3"></span>**2.2. Data security**

The system follows international laws for data security. Full details are available at: [https://www.hitachienergy.com/privacy-notices.](https://www.hitachienergy.com/privacy-notices)

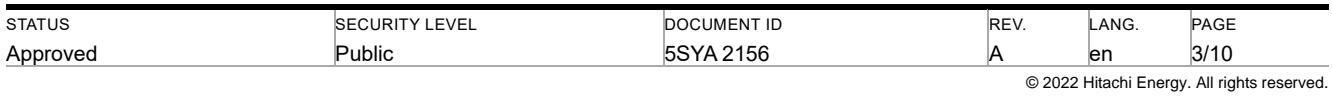

# <span id="page-3-0"></span>**3. Request for quote process**

To submit a price enquiry, select your country – if it has not been automatically preselected using your browser's geo location – to list the available distributors. You can select other countries by clicking on the map or by selecting the country from the pull-down menu.

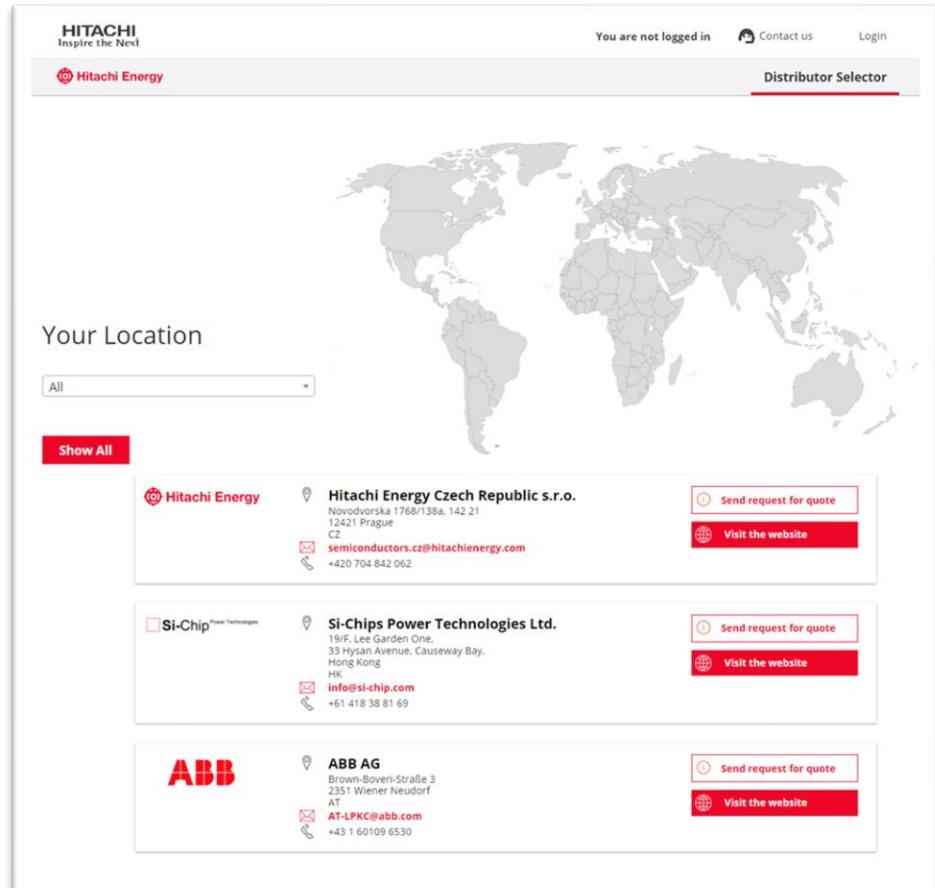

Figure 1 Selecting country in the RFQ tool

To enquire for an offer with a specific distributor, select "Request for quote" to open the address and details form.

Registration simplifies data entry because once you have registered, forms are populated automatically.

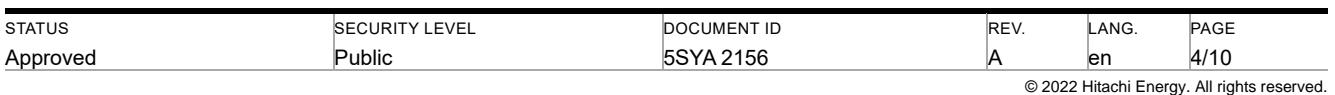

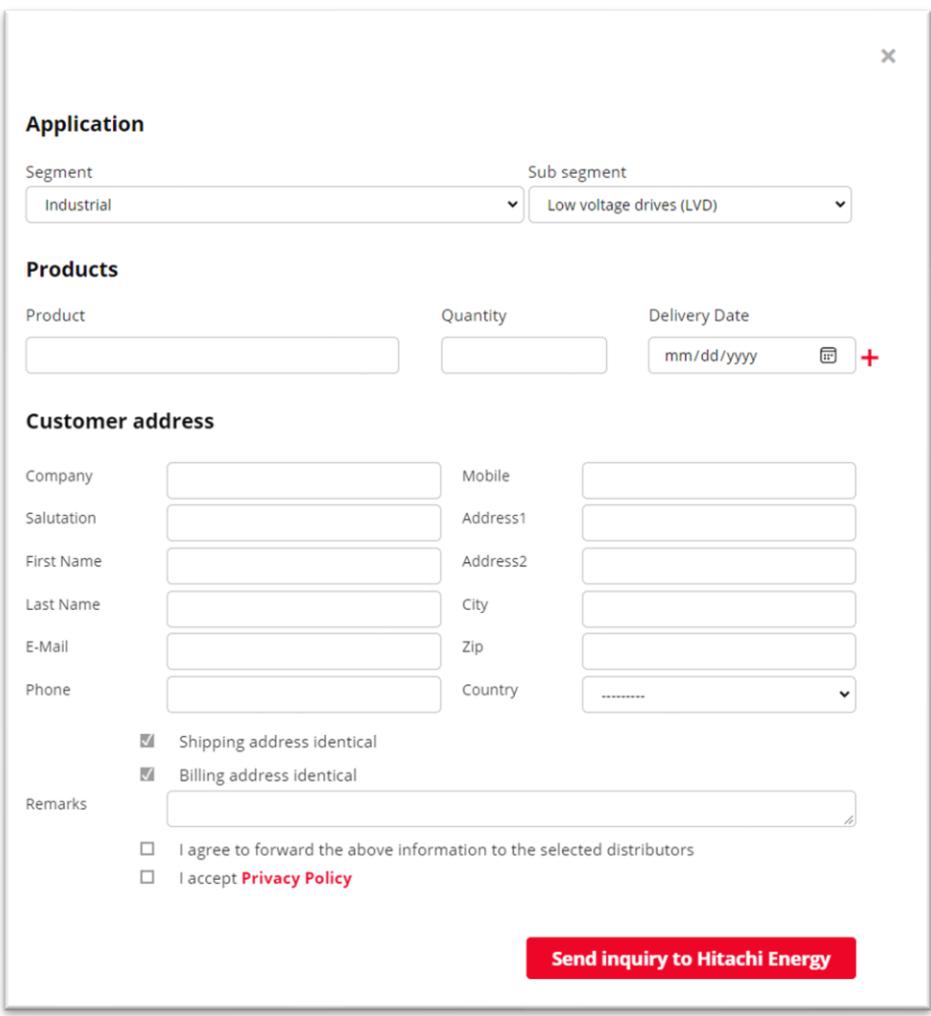

Figure 2 Price request form details view

Once you are logged in, all address details are entered automatically from your account details. Guest user data must be entered manually.

- 1. Select your application segment and sub segment
- 2. Specify product (which might be pre-filled), desired quantity and delivery date
- 3. Enter your address details (If not logged in)
- 4. If your shipping address is different, deactivate the checkbox and enter the details (If not logged in)
- 5. If your billing address is different, deactivate the checkbox and enter the details (If not logged in)
- 6. Add remarks or additional information
- 7. Click the checkboxes to accept the data security and privacy policy (If not logged in)
- 8. Click the "Send inquiry to" button to submit the request
- 9. The content of the form will be sent to the selected distributor

The form ensures that the distributor will fully understand your requirements and be able to support you efficiently.

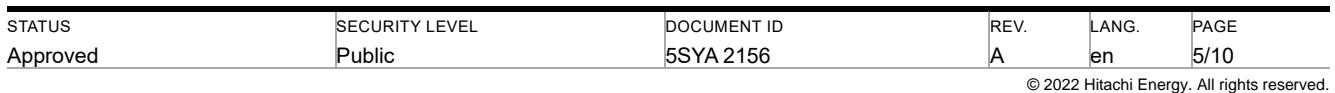

## <span id="page-5-0"></span>**3.1. Reconfirmation of request**

The system sends out the email to the distributor with the supplied information, and a copy to you to reconfirm your request.

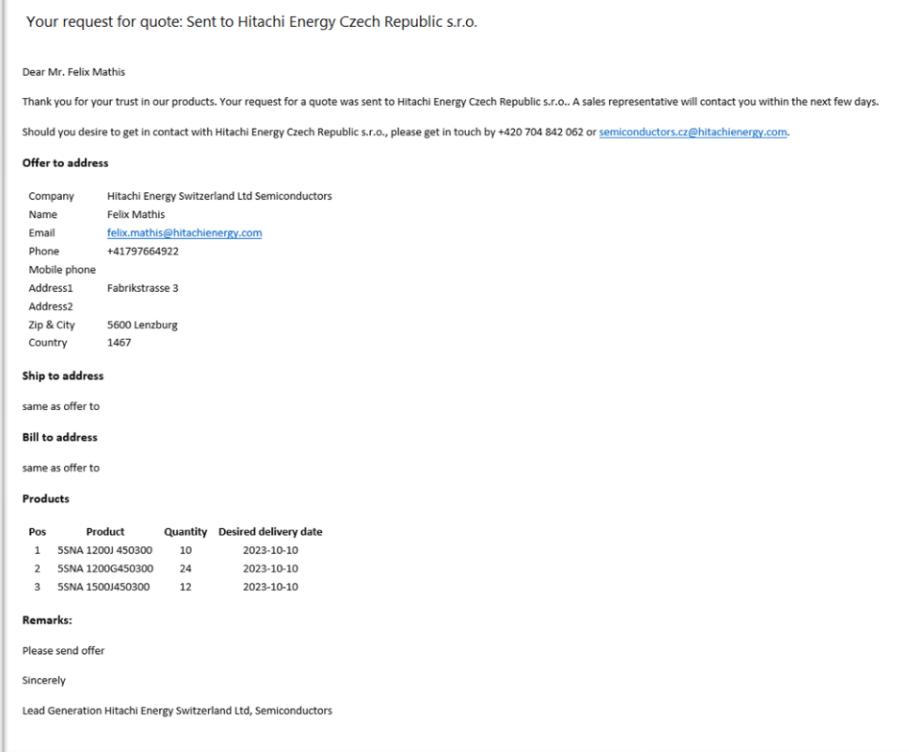

#### Figure 3 Reconfirmation Email to customer

The distributor / supplier you selected will contact you with an offer that meets your request within a few business days.

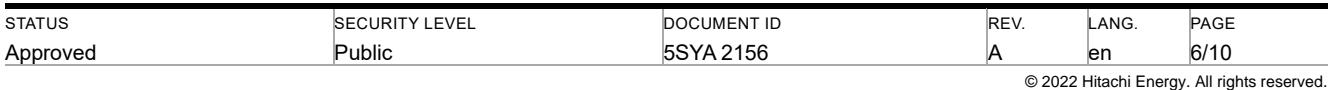

# <span id="page-6-0"></span>**4. User data management**

## <span id="page-6-1"></span>**4.1. Registration**

To simplify the data entry, it is recommended that you register your details.

To access the registration screen, please select "Login" and then "Sign up"

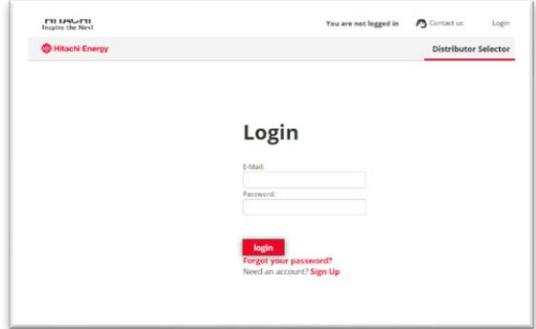

#### Figure 4 User registration

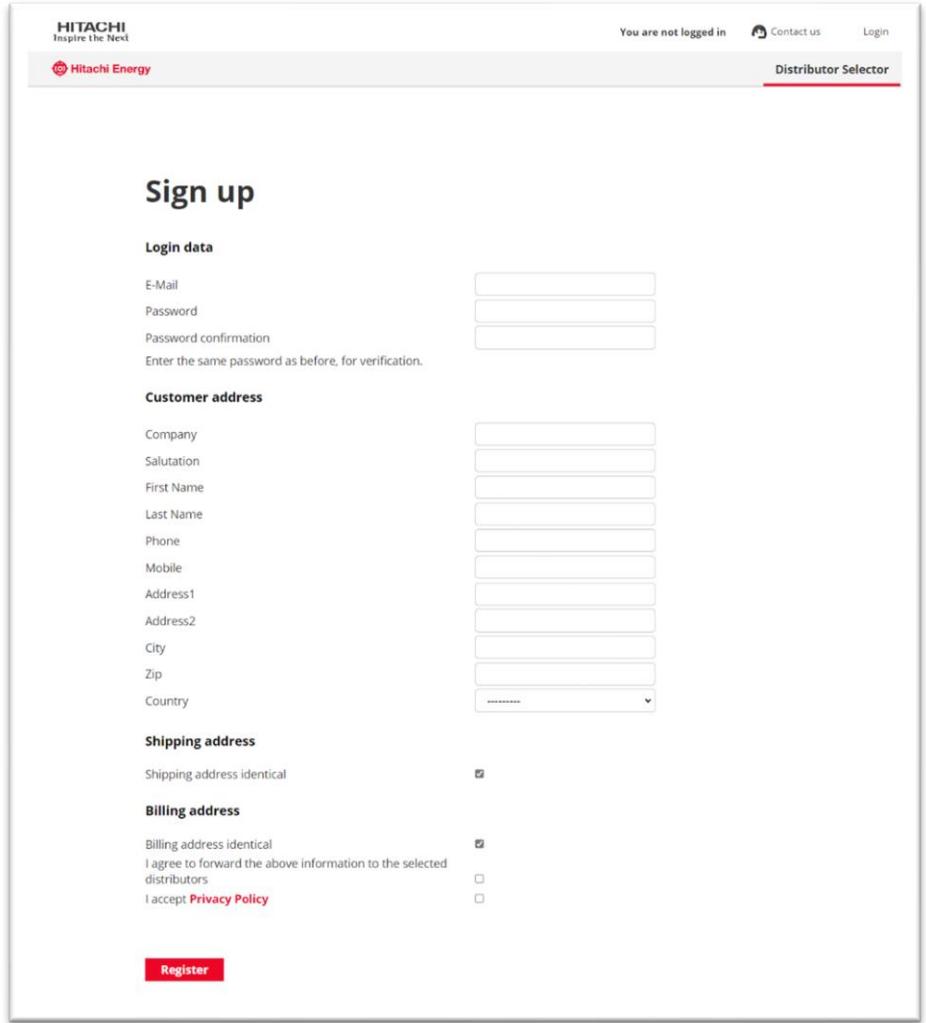

### Figure 5 User credentials

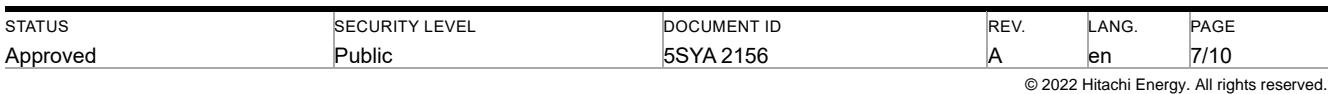

Define your primary email address and password. The password must meet the following requirements:

- Your password can't be similar to your other personal information
- Your password must contain at least 8 characters
- Your password can't be a commonly used password
- Your password can't be entirely numeric

Enter your primary address details. To add a different shipping and / or billing address, deselect the checkboxes and enter the address details.

The data associated with your enquiry will be sent to the selected distributors. Please tick the checkbox "I agree to forward the above information to the selected distributor" to enable us to forward your enquiries.

Your details are saved to a database. We follow the data security regulations as described at [https://www.hita](https://www.hitachienergy.com/privacy-notices)[chienergy.com/privacy-notices.](https://www.hitachienergy.com/privacy-notices) To accept this, please active the checkbox "I accept Privacy Policy".

#### <span id="page-7-0"></span>**4.2. Editing user data**

To edit your address details or change password, please login and select "Edit user …" at the top of the screen.

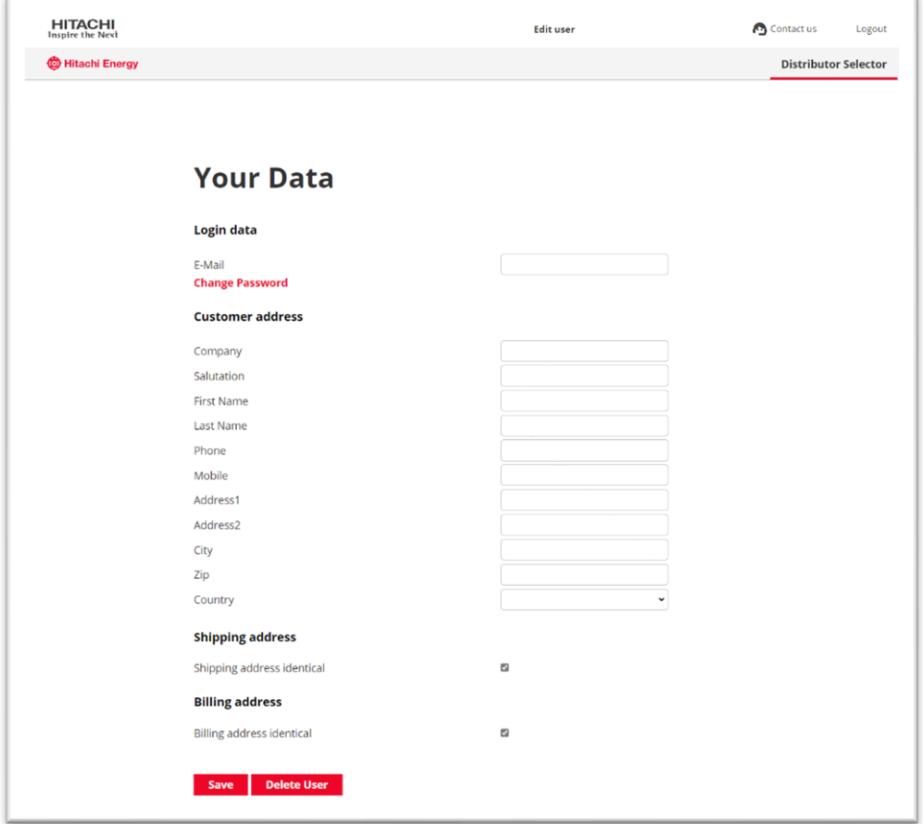

Figure 6 Editing your user data

#### <span id="page-7-1"></span>**4.3. Change password**

To change your password, select "Change password" and follow the instructions.

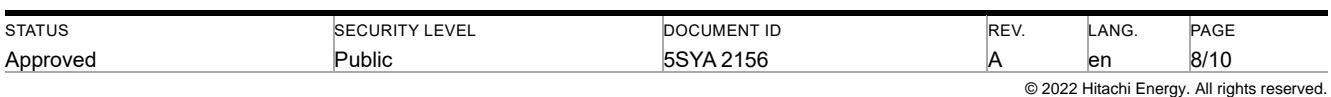

## <span id="page-8-0"></span>**4.4. Delete account**

If you no longer wish to use your account, you may select "Delete user" to completely delete your account. All data is deleted immediately.

## <span id="page-8-1"></span>**4.5. Password recovery**

If you can't remember or no longer have your password, please select "Forgot your password" below the login button on the login screen.

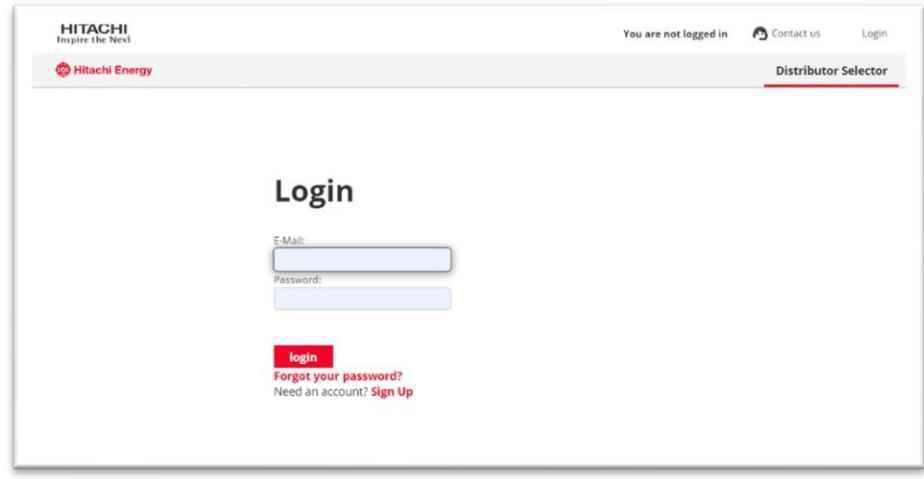

#### Figure 7 Password reset step 1

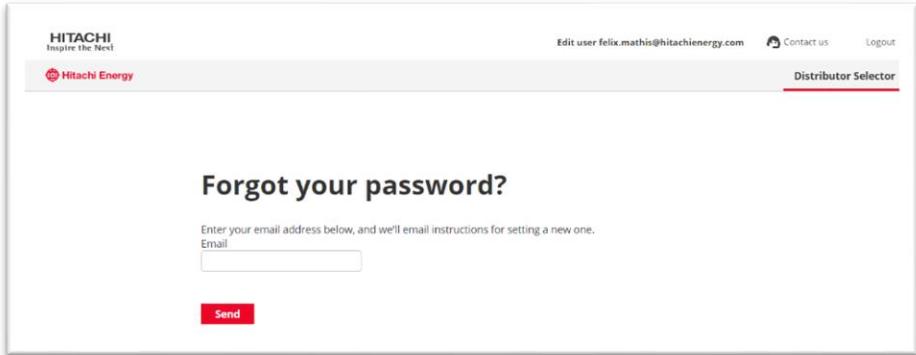

Figure 8 Password reset

Enter your email address and click "Send". A password reset email will be sent to that email, provided it is associated with an account in the database.

## <span id="page-8-2"></span>**4.6. Contact us**

If you need to contact us, please select "Contact us" at the top of the screen. You will be redirected to the Hitachi Energy contact center.

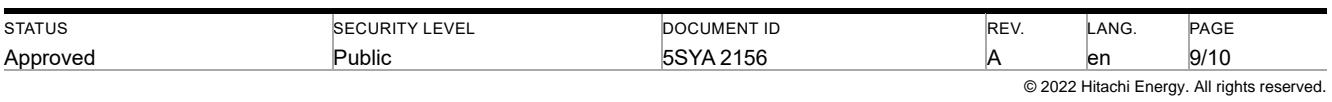

# <span id="page-9-0"></span>**5. Revisions**

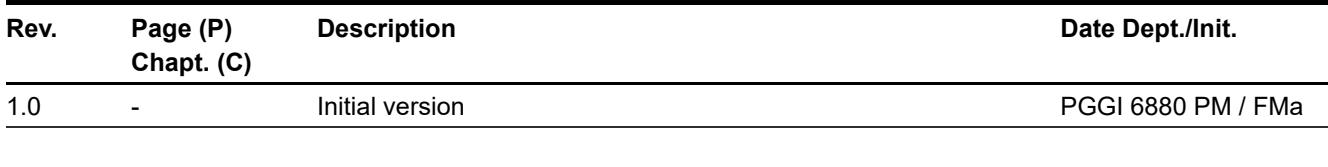

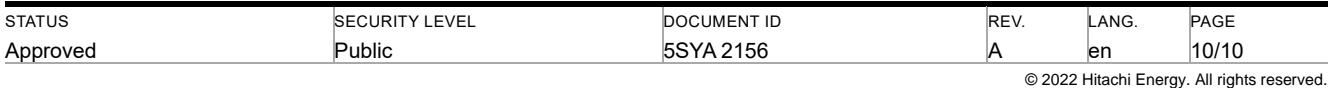